# Roger Williams<br>University

## **FIRST YEAR HOUSING CONTRACT COMPLETION** *ACADEMIC YEAR 2023-2024*

#### **Welcome to your new home!**

Congratulations on your acceptance to Roger Williams University! This short guide will walk you through the steps to complete your housing application. If you have any questions, please contact the Department of Residence Life & Housing at 401-254-3161 or via email at rwuhousing@rwu.edu

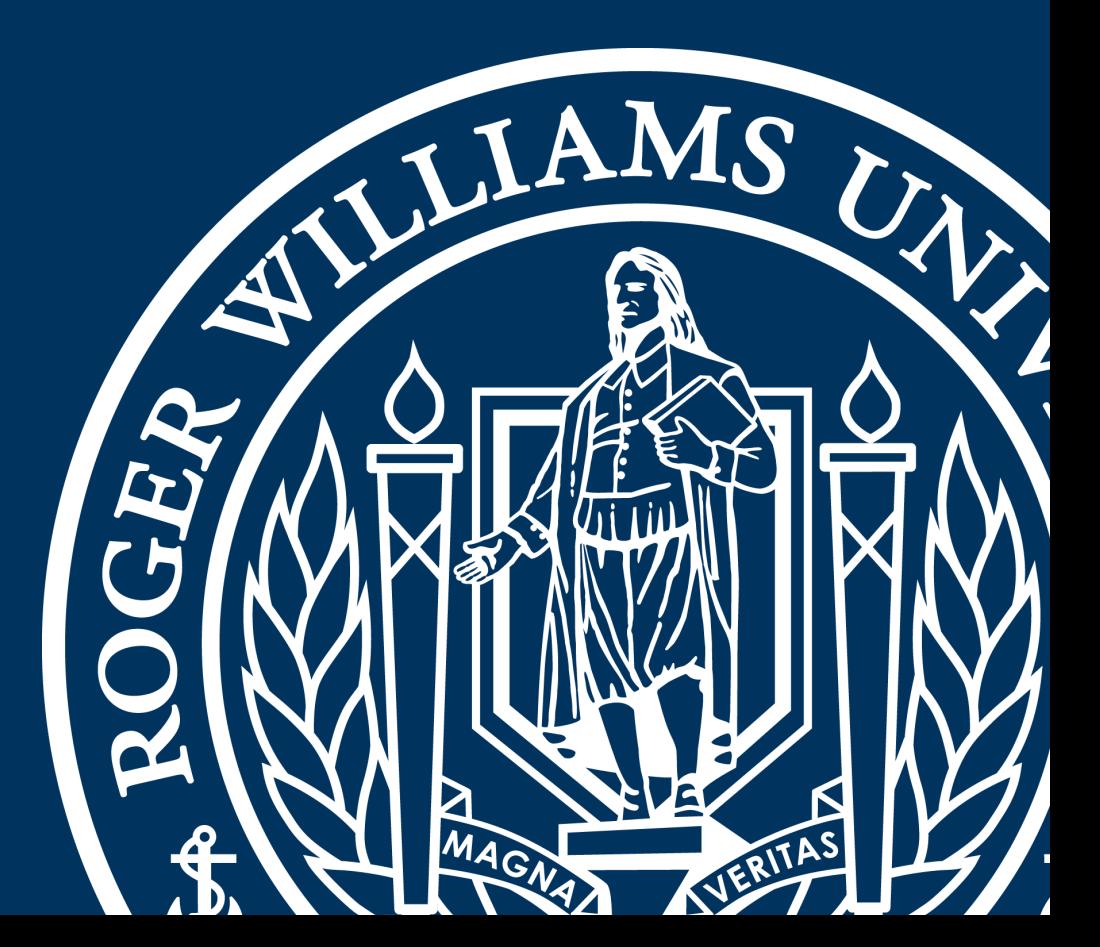

#### Roger Williams University **STEP #1: Logging into your Housing Self-Service**

- From the Roger Central homepage, locate "Housing Self-Service" tab on the left side under the "Academics" tab. You will be redirected to the self-service homepage (see screenshot below on left)
- Under the "Forms & Applications" tab, click the application indicated by the red box below.
	- *If you cannot access any application, please contact the Department of Residence Life and Housing at 401-254-3161 or via email at rwuhousing@rwu.edu with "First Year Contract" as the subject line and a staff member will assist you as soon as possible*

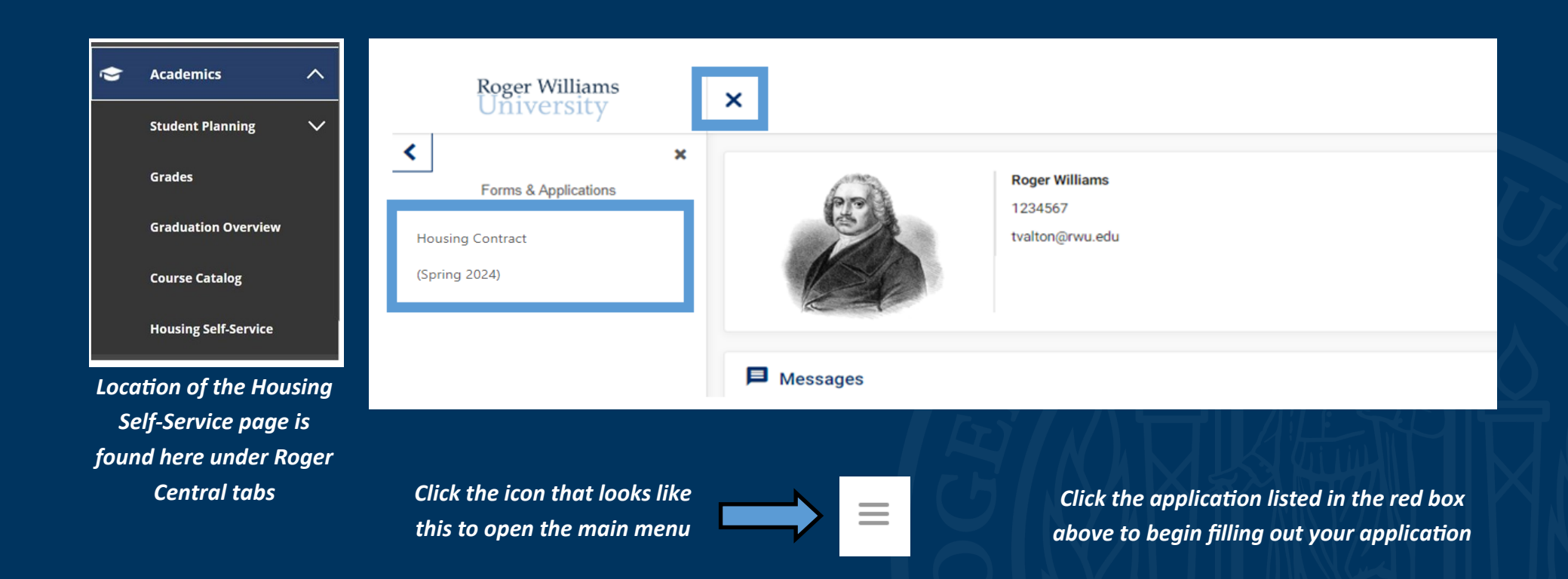

## Roger Williams<br>University **STEP #2: Reviewing & Signing the Housing Contract**

- The first section that you will see provides information on the placement process for you at RWU.
- The last section is the beginning of the Housing Contract. **Please read and review the entire Housing Contract**. **NOTE: This contract is mutually binding for both the University and the student for the entire academic year, including winter intersession.**
- After you have reviewed the contract, provide your electronic signature at the bottom of the page and click "continue" to fill out the placement questionnaire.

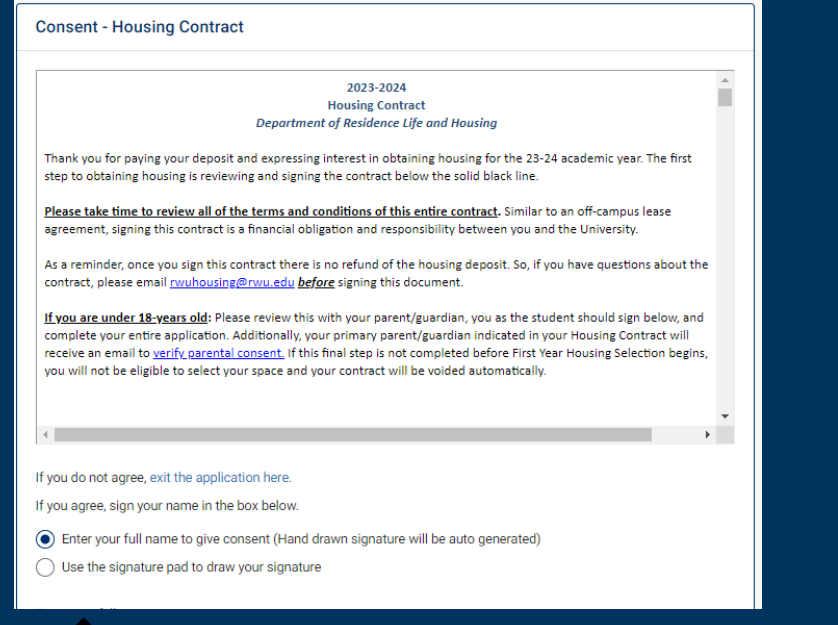

This is the official and legally binding contract for your Housing Assignment. It is important to review this contract before continuing and signing.

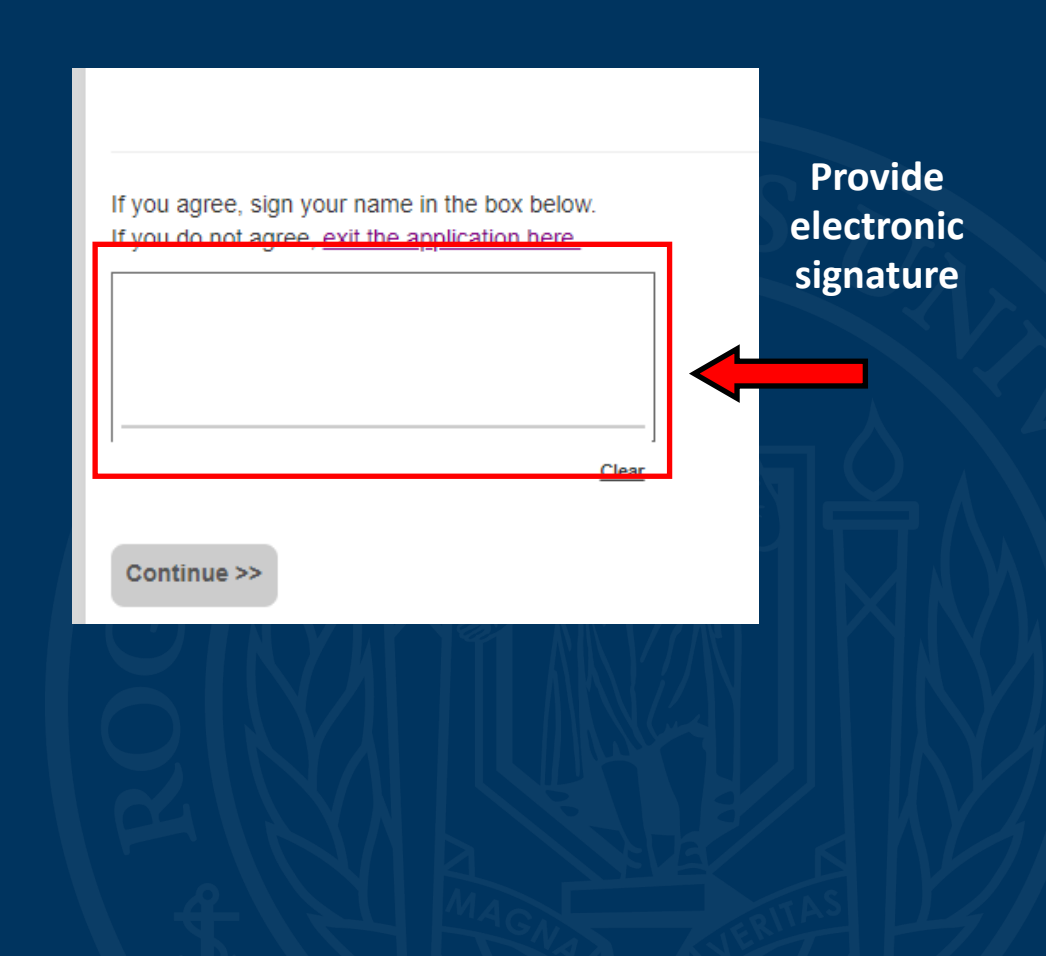

## Roger Williams Jniversity

*List of Questions Preferred First Name Pronouns Gender Identity About Me Confirming Intended Major Introvert/Extrovert Level of Optimism Exercise Preferences Smoker/Non-Smoker Attitude toward alcohol use TV & video streaming preferences Study location Noise level for studying Sleep time Wake-up time Cleanliness level Temperature preferences High school extra curricular activities Music preferences Gaming Preferences Weekend engagement level Overnight guest preferences*

### **STEP #3: Filling out the Questionnaire**

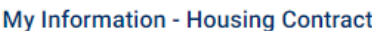

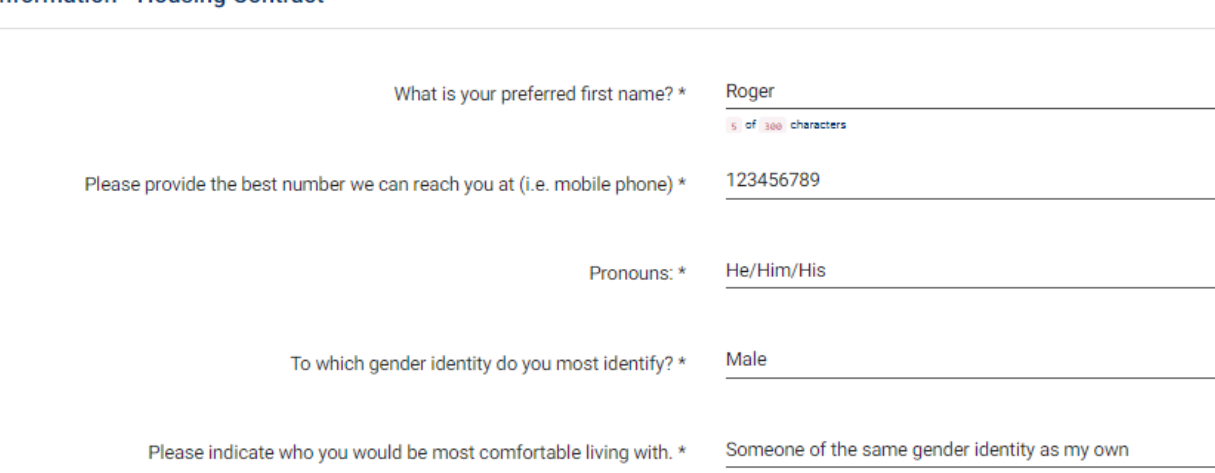

**Helpful Hints for Completing the Housing Questionnaire**

- *Complete this yourself:* Do not have a family member log in and complete it. Only you truly know yourself.
- *Reflect on each question:* Although your first instinct is probably the right answer, take time to think about each question and the long-term effects of each one.
- *Be honest*: You will likely be happier if your answers represent your preferences, not what you perceive your answers "should be." The only "right" answers are those that best reflect you and your needs.
- *Made a mistake?* Don't worry! You'll be able to go back in and edit your responses.

**After you have completed the questionnaire, click "continue" to add you "Living Preferences"**

#### Roger Williams Jniversity **STEP #3: Completing your Living Preferences**

All students will be able to choose their specific room for the Spring 2024 term through our Housing Selection Portal in January. Choosing your room yourself will provide you the best chance of receiving your top choice. If you miss the Housing Selection period or wish not to participate, we will use these requests to place you by Friday, January 19th.

1. Click the Request Type Drop down menu and Choose "First Year Living Request" to view all First Year Housing Living Options. If you are a Transfer Student that would like to live with Upperclassmen students, you will need to choose "Returning or Transfer Student Living Request Living Request".

2. Once you have chosen your Request Type, you will be able to choose from the drop down menu after the equal sign which building and room type are your first, second, and third choice to live in for the Spring.

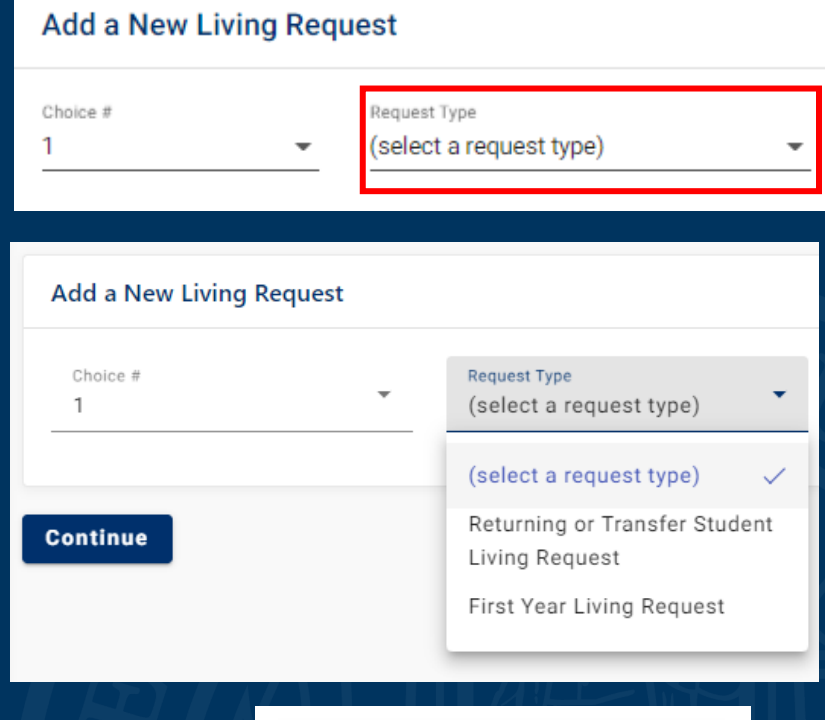

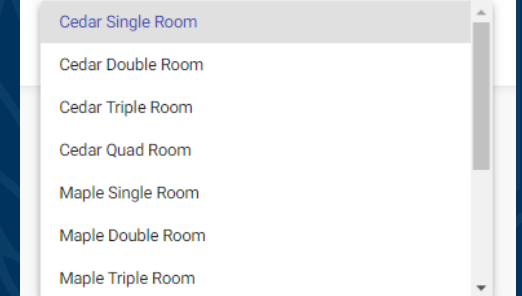

# Roger Williams<br>University STEP #3: Completing your Living Preferences (cont.)

3. Once you have finalized your request, click the "Add" button to submit.

- 4. To create additional requests, click the drop down menu under "Choice #", to submit a second and third request.
- 5. You can view all of your requests at the top of the page. You can change any requests by clicking the trash can icon and then completing steps 1-3.

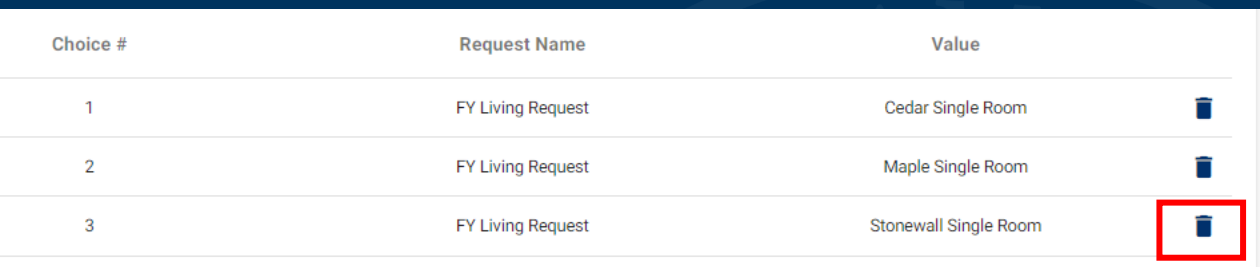

6. After you have finalized your living requests, click "submit" at the bottom of the page to complete your Housing Application.

#### **Helpful Hints for Completing the Living Requests:**

• If you submit a single room as one of your requests , you will automatically be entered into the Single Room **Selection** 

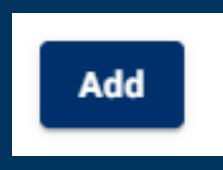

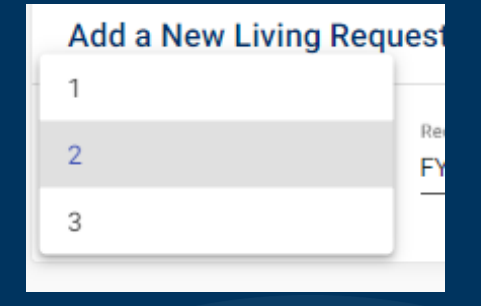